# **FUJIFILM**

# **DIGITAL CAMERA** GFX 50R

# **دليل المزايا الجديدة** الإصدار

3.10 الإصدار 3.10 تغريت نتيجة تحديثات البرامج البرامج البرامج البرامج الثابتة قد لا تظل مطابقة للأوصاف الواردة في ا

المزايا التي أضيفت أو تغيرت نتيجة تحديثات البرامج الثابتة قد لا تظل مطابقة للأوصاف الواردة في المستندات المرفقة مع هذا المنتج. قم بزيارة موقعنا على الويب لمعلومات عن التحديثات المتوفرة لمختلف المنتجات: */cameras/firmware/download/support/com.x-fujifilm://https*

#### **المحتويات** يقوم الإصدار بزيارة الموقع التالي للحصول على أحدث دليل.

3.10 من البرنامج الثابت R50 GFX بإضافة أو تحديث الميزات التالية. تفضل بزيارة الموقع التالي للحصول على أحدث دليل.

 */manual/int-en/com.dsc-fujifilm://https*

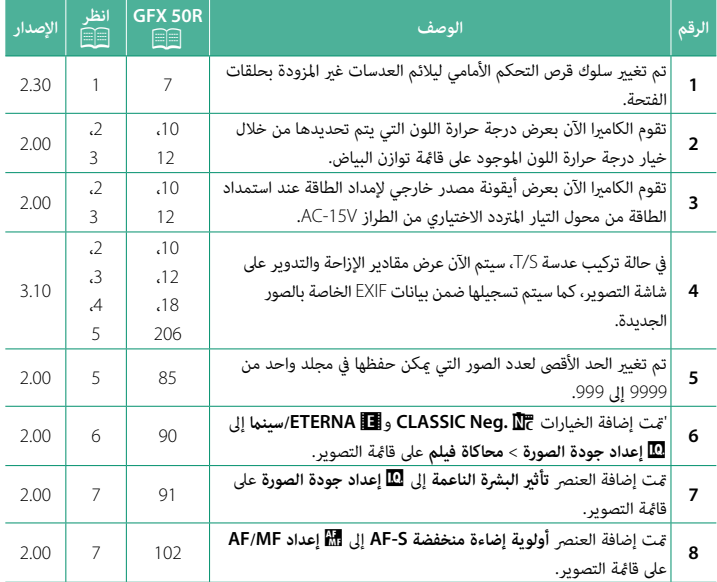

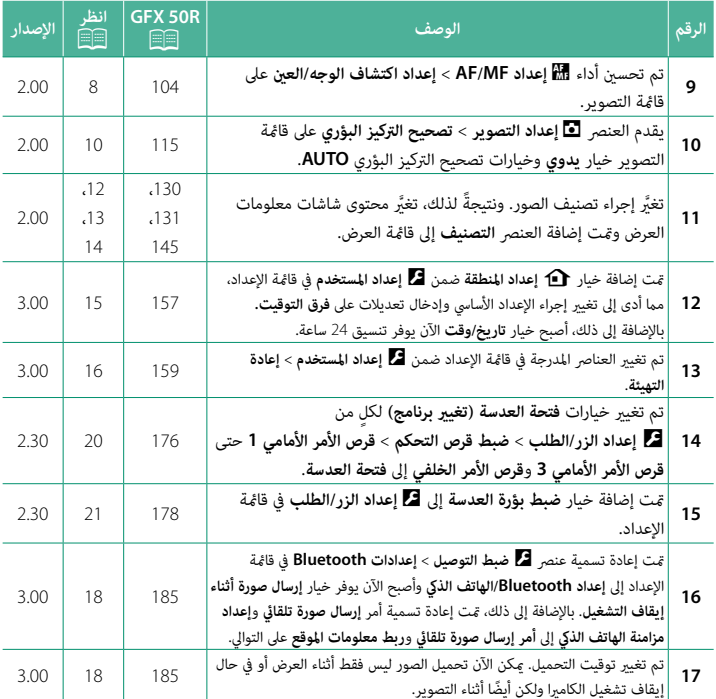

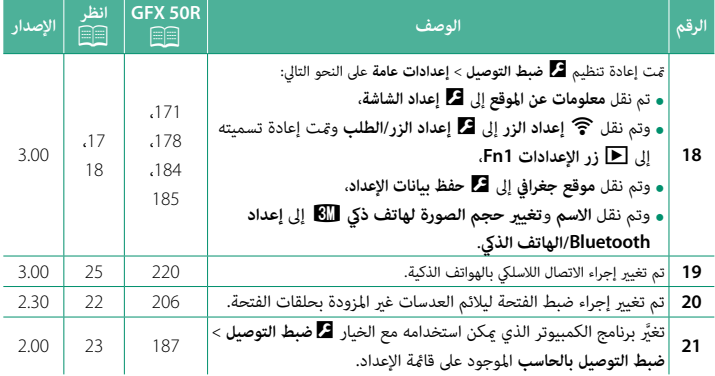

#### **تغيريات وإضافات** التغيريات والإضافات هي كام يلي.التغييرات والإضافات هي كما يلي.

#### <span id="page-4-0"></span>**R50 GFX دليل المالك:** P**7 الإصدار 2.30** أدر أو اضغط على أقراص التحكم لـ:**أقراص التحكم**

أدر أو اضغط على أقراص التحكم كـ:

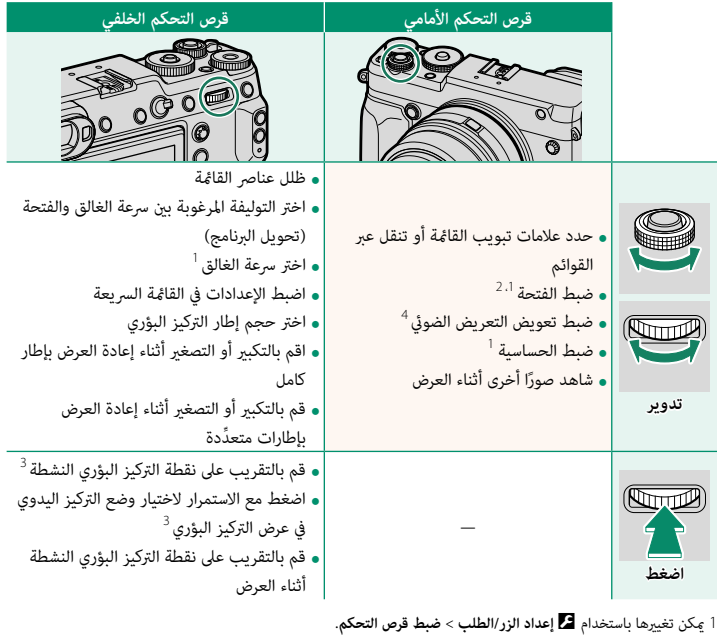

- <sup>2</sup> في حالة توفر حلقة الفتحة للعدسة مع الوضع "**C**"، فمن الممكن استخدام أقراص الأمر، لضبط الفتحة عندما يتم تدوير حلقة ما<br>گر<br>**C.** 2 في حالة توفر حلقة الفتحة للعدسة مع الوضع "C"، فمن الممكن است<br>- الفتحة إلى C.<br>3 متاح فقط إذا تم تعيين **تحقق من تركيز بؤري**يلأحد أزرار الوظائف.<br>4 تم *ق*رير قرص تعويض التعريض الضوئي إلى C.
	- -

<span id="page-5-0"></span>**R50 GFX دليل المالك:** P**10 الإصدار 3.10 معني المنظر الإلكتروين**

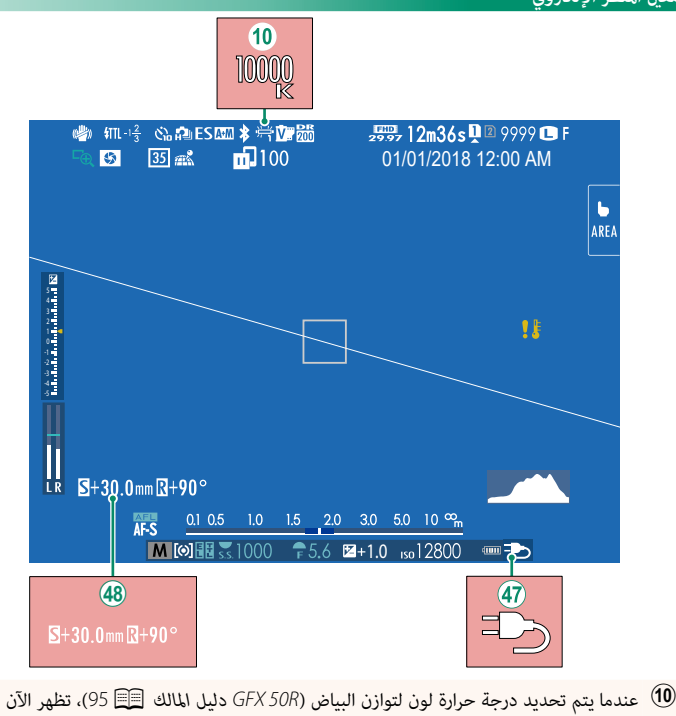

- القيمة التي يتم اختيارها على الشاشة. W) عندما يتم تحديد درجة حرارة لون لتوازن البياض (GFX 50R دليل المالك ال≣ا 95)، تظهر الآن<br>القيمة التي يتم اختيارها على الشاشة.<br>(4) تقوم الكاميرا الآن بعرض أيقونة مصدر خارجي لإمداد الطاقة عند استمداد الطاقة من محول التيار
- ى الشاشة.<br>ونة مصدر<br>AC-15V. المتردد الاختياري من الطراز AC-15V.<br>48) في حالة تركيب عدسة T/S، سيتم عرض مقادير الإزاحة والتدوير.
	-

<span id="page-6-0"></span>**R50 GFX دليل المالك:** P**12 الإصدار 3.10**

#### **شاشة LCD**

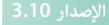

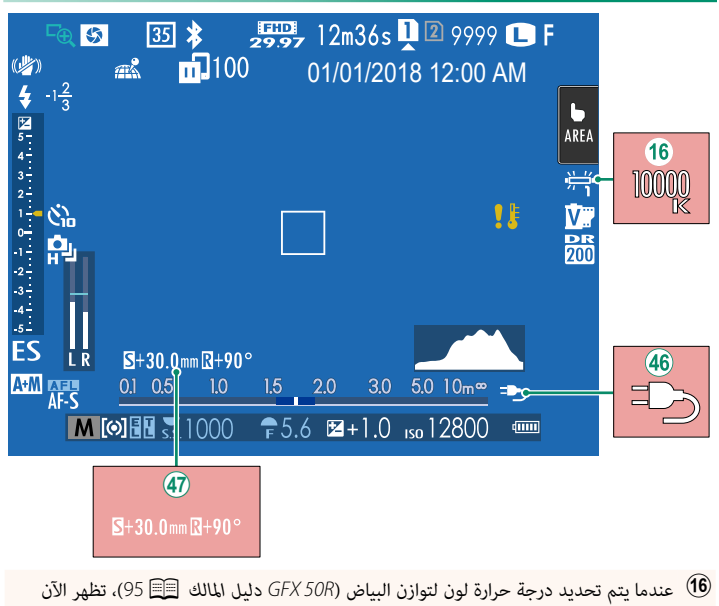

- القيمة التي يتم اختيارها على الشاشة. 0') عندما يتم تحديد درجة حرارة لون لتوازن البياض (GFX 50R دليل المالك الله عندما بتفهر الآن<br> القيمة التي يتم اختيارها على الشاشة.<br>46) تقوم الكاميرا الآن بعرض أيقونة مصدر خارجي لإمداد الطاقة عند استمداد الطاقة من محول
- ى الشاشة.<br>ونة مصدر<br>AC-15V. المتردد الاختياري من الطراز AC-15V.<br>(4) في حالة تركيب عدسة T/S، سيتم عرض مقادير الإزاحة والتدوير.
	-

#### <span id="page-7-0"></span>**R50 GFX دليل المالك:** P**18 الإصدار 3.10** لاختيار العناصر التي يتم عرضها في شاشة المؤشر القياسية:**تخصيص العرض القياسي**

# استخدام زران المحدود المستخدم المستخدم المستخدم المستخدم المستخدم المستخدم المستخدم المستخدم المستخد<br>المستخدم المستخدم المستخدم المستخدم المستخدم المستخدم المستخدم المستخدم المستخدم المستخدم المستخدم المستخدم ال **عرض المؤشرات القياسية. 1 BACK/DISP** لعرض المؤشرات القياسية. **اختر تهيئة العرض حسب طلب. 2** لا من المسلمين.<br>ا**ختر تهيئة العرض حسب طلب.**<br>حدد **لكم إعداد الشاشة > تهيئة العرض حسب طلب** في قائمة الإعداد. **اختر العناصر. 3 OK/MENU** للتحديد أو إلغاء التحديد. ا**ختر العناصر .**<br>ا**ختر العناصر واضغط على NU/OK**<br>• مستوى إلكتروني<br>• مستوى إلكتروني<br>• مستوى إلكتروني<br>• موشر مسافة AF<br>• موشر مسافة MF<br>• موشر الخلفية<br>• مول الخلفية<br>• مول الخلفية<br>• مول الخلفية<br>• مول الخلفية<br>• مول الخلفية<br>• مول

- **•** وضع التركيز<br>**•** قياس ضوئى
	- - فلاش
- **حفظ التغيريات. 4**
- اضغط **DISP/BACK** لحفظ التغيرات.
	- **خروج من القوائم. 5**

**BACK/DISP** حسب الحاجة للخروج من القوائم والعودة إلى شاشة التصوير.

- - -
		-
		-
	-
- -
	-
- ء التحديد.<br>• وضع متواصل<br>• وضع شاشة اللمس<br>• وضع شاشة اللمس<br>• محاكاة فيلم<br>• محاكاة فيلم<br>• محاكاة فيلم محاكاة فيلم<br>• نحودة/حجم الصورة<br>• فرح وضع فيلم ومدة التسجيل<br>• وضع فيلم ومدة التسجيل<br>• وضع فيلم ومدة التسجيل<br>• فرح إسال الص
	- - أمر إرسال الصور<br>• مستوى المايك
			-
		- - مخطط الإطار

## <span id="page-8-0"></span>**R50 GFX دليل المالك:** P**206 الإصدار 3.10** ميكنك عرض مقدار الإزاحة أو مقدار التدوير الخاص بالعدسات على معني

**S/T** تاسدع المنظر الإلكتروين أو شاشة عكنك عرض مقدار الإزاحة او مقدار التدوير الخاص بالعدسات على معين .<br>أو مقدار التدوير الخاص بالعدسات على معين<br>LCD. وتُعرض مقادير الإزاحة والتدوير بزيادات عرض مقدار الإزاحة او مقدار الـ<br>الإلكتروني أو شاشة LCD. وتُعرض<br>0.5 مم و3 درجات، على التوالي.

<sup>N</sup> ً يتم أيضا تسجيل مقدار الإزاحة ومقدار التدوير ضمن بيانات EXIF الخاصة بالصور التي يتم التقاطها.

#### **R50 GFX دليل المالك:** P**85 الإصدار 2.00 التصوير المستمر (وضع سلسلة اللقطات)** اضغط على زر الدفع وحدد التصوير المشتمر زوضع ستشنه النقطات)

<span id="page-8-1"></span><del>\_</del>| من<br>ل**لة اللقطات)**<br>**ال<mark>ث</mark> مستمر. سوف تلتقط الكاميرا الصور أثناء الضغط على زر الغالق؛ وينتهي** -<br>عند تحرير زر الغالق أو عند امتلاء بطاقة الذاكرة. اضغط على زر الدفع وحدد الله مستمر. سوف تلتقط الكاميرا الصور أثناء الضغط على زر الغالق؛ وينتهي<br>التصوير عند تحرير زر الغالق أو عند امتلاء بطاقة الذاكرة.<br>● • في حال وصول ترقيم الملفات إلى 999 قبل الانتهاء من التصوير، فسيتم ت تلك النقطة. قد لا يبدأ التصوير التصوير التصوير التصوير التصوير المتتابع على بطاقة الذاكرة.<br>ير عند تحرير زر الغالق أو عند امتلاء بطاقة الذاكرة.<br>• ينتهي التصوير عندما تكون بطاقة الذاكرة ممتلئة؛ ستقوم الكامرا بتسجيل جميع الص

- ينتهي التصوير عندما تكون بطاقة الذاكرة ممتلئة؛ ستقوم الكاميرا بتسجيل جميع الصور التي تم تصويرها إلى<br>تلك النقطة. قد لا يبدأ التصوير المتتابع إذا كانت المساحة المتوفرة على بطاقة الذاكرة غير كافية.
	-
	- ه قد تبطؤ معدلات الإطار كلما تم التقاط صور أكثر.<br>• يتغير معدل الإطار حسب المشهد وسرعة الغالق والحساسية ووضع التركيز البؤري.<br>• اعتمادًا على أحوال التصوير، قد تبطؤ معدلات الإطار أو لا بنطلق الفلاش.
		- - قد تزداد أوقات التسجيل أثناء التصوير المتتابع.

# $5 + 30.0$  mm  $\overline{8} + 90$  $S+30.0$ mm $R+90$

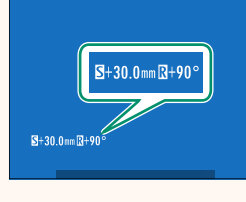

#### <span id="page-9-0"></span>**R50 GFX دليل المالك:** P**90 الإصدار 2.00** قم مبحاكاة تأثريات الأنواع المخلفة من الأفلام مبا في ذلك الأبيض والأسود (مع أو بدون فلاتر الألوان). اختر **محاكاة فيلم** ً

مت تن عينم<br>قم محاكاة تأثيرات الأنواع المخلفة من الأفلام ما في<br>لمحة ألوان وفقًا لطبيعة المدف وحسك الابداعي.

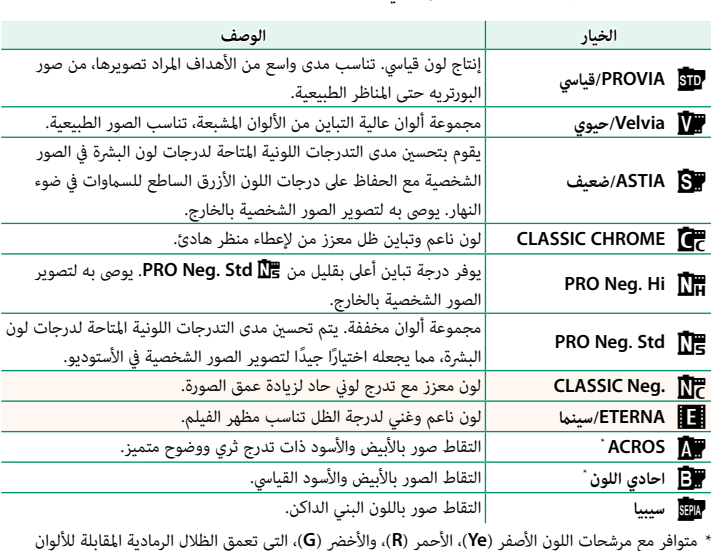

تفاط صور باللون البني الدائن.<br>**Y)**، الأحمر (R)، والأخضر (G)، التي تعمق الظلال الرمادية المقابلة للألوان<br>**Ye يع**مق ألوان البنفسجي والأزرق والأحمر بينما يعمق المرشح الأحمر (R) متوافر مع مرشحات اللون الأصفر (**Ye**)، الأحمر ِ (R)، والأخضر (G)، التي تعمق الظلال الرمادية المقابلة للألوان<br><sub>ا</sub> ألوان البنفسجي والأزرق والأحمر بينما يعمق المرشح الأحمر (R)<br>G) ألوان الأحمر والبني، ما فى ذلك درجات لون البشرة، مما يجعلها ًالمكملة للون المحدد. المرشح<br>ألوان الأزرق والأخضر. ويعمز<br>خيارًا حيدًا للصور الشخصية.

<span id="page-10-0"></span>

#### **R50 GFX دليل المالك:** P**91 الإصدار 2.00 تأثري البشرة الناعمة** بشرة ناعمة.

بشرة ناعمة.

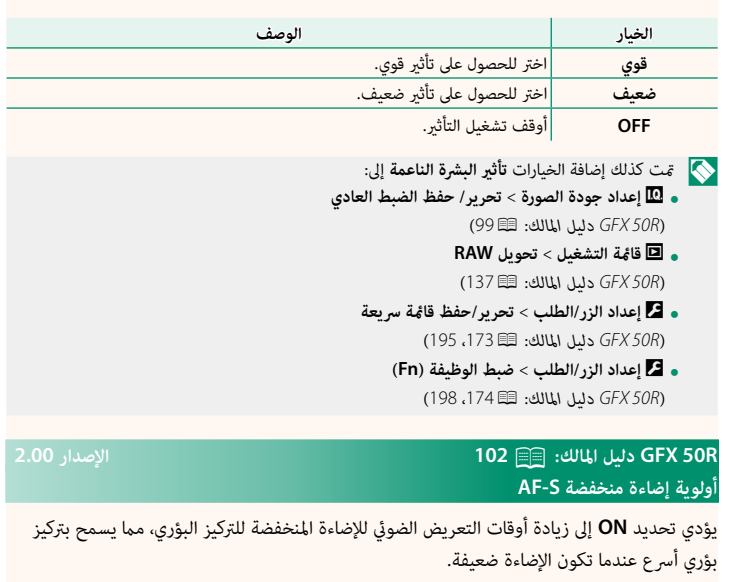

<span id="page-10-1"></span>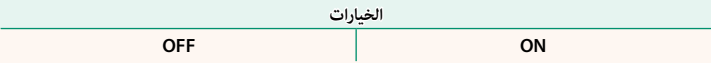

## <span id="page-11-0"></span>**R50 GFX دليل المالك:** P**104 الإصدار 2.00** يضبط الرصد الذيك للوجه التركيز البؤري والتعريض الضويئ على إعداد اكتشاف الوجه/العين الموجودة الأشخاص الموجودة في أي مكان داخل الإطار، بحيث مين<br>الموجودة في أي مكان داخل الإطار، بحيث مينع مينا

يضبط الرصد الذكي للوجه التركيز البؤري والتعريض الضوئي على وجوه الاشخاص الموجودة في اي مكان داخل الإطار، بحيث عنع الكاميرا من التركيز على عناصر الخلفية اثناء تصوير صور البورتريه لمجموعة. مناسب للقطات التي تركز على اهداف صور البورتريه الشخصية. عكنك كذلك تحديد ما إذا كانت الكاميرا تكتشف وتركز على العيون عند تشغيل الرصد الذكي للوجه من عدمه. اختر من بين الخيارات التالية:

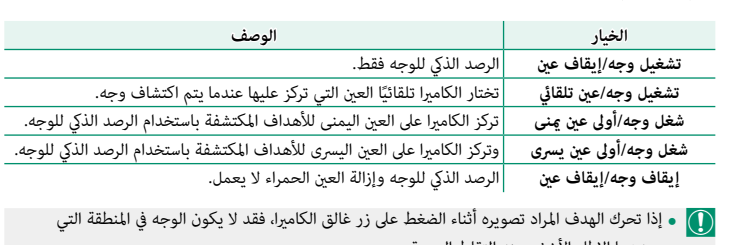

- يحددها الإطار الأخضر عند التقاط الصورة.
	- في بعض الأوضاع، تضبط الكاميرا التعرض للإطار ككل بدلاً من ضبطه بالنسبة لهدف البورتريه فقط.
- 
- .<br>- يُشار إلى الوجه الذي تحدده الكاميرا بواسطة حد أخضر.<br>-ه يُشار إلى الوجه الذي تحدده الكاميرا بواسطة حد أخضر.<br>• في حال وجود أكثر من وجه في الإطار، ستحدد الكاميرا الوجه الأقرب للمركز، وسيتم إحاطة الوجوه الأخرى ه يُشار إلى الوجه الذي تحدده الكاميرا بواسطة حد أخضر.<br>• في حال وجود أكثر من وجه في الإطار، ستحدد الكاميرا الوجه الأقرب للمركز، وسيتم إحاطة الوجوه الأخرى<br>- وذا خرج الهدف المختار عن الإطار، فسوف تنتظر الكامرا لمدة محددة حتى بحدود بيضاء.
- بحدود بيضاء.<br>• إذا خرج الهدف المختار عن الإطار، فسوف تنتظر الكاميرا لمدة محددة حتى يرجع ولذلك قد يظهر الإطار<br>- الأخضر في مواقع لا يُرى فيها وجه.<br>• يناءً على ظروف التصوير، قد يتم تعطيل إمكانية اختيار الوجه في نهاية التصوير الأخضر في مواقع لا يُرى فيها وجه.
	- - عكن اكتشاف الوجوه مع كون الكاميرا في الاتجاه الرأسي أو الأفقي.
- إذا لم تتمكن الكاميرا من اكتشاف عيون الهدف لأنها مخفية بالشعر أو النظارات أو أشياء أخرى، ستقوم<br>الكاميرا بالتركيز على الوجوه بدلاً من العيون.
	- مكن كذلك الوصول إلى خيارات اكتشاف وجه/عن عبر الاختصارات.

## **R50 GFX دليل المالك:** P**115 الإصدار 2.00** اختر من وضعي تصحيح التركيز البؤري

#### **تصحيح التركيز البؤري**

<span id="page-13-0"></span>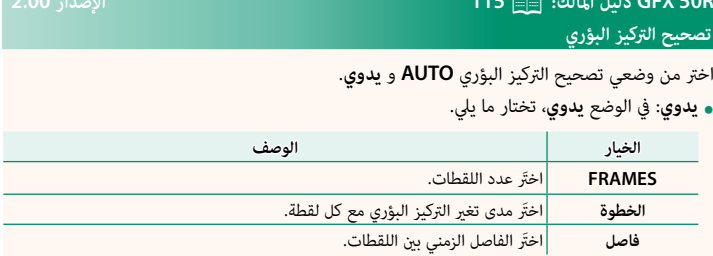

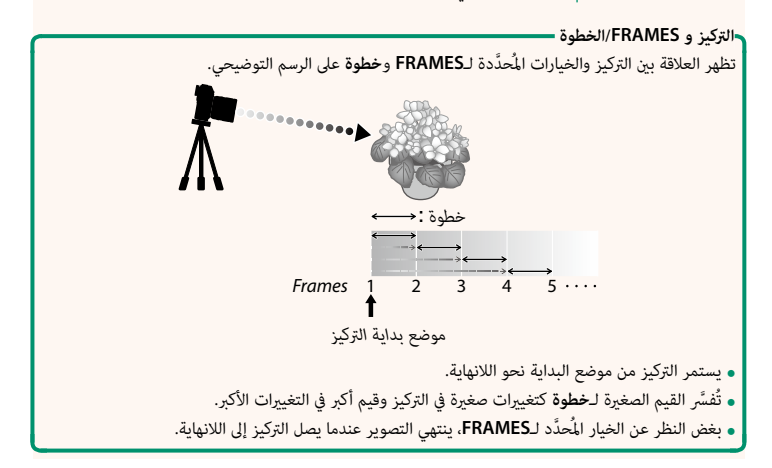

**AUTO**: في الوضع **AUTO**، تحسب الكامريا قيمة **FRAMES** و **الخطوة** تلقائي حدد

- AUT : في الوضع AUTO، تحسب الكاميرا قيمة FRAMES و ال**خطوة** تلقائيًّا.<br>**1 -** حدد ها إعداد التصوير في قامُة التصوير، قم بتظليل **تصحيح التركيز البؤري،** واضغط على<br>MENU/OK. MENU/OK
	- **AUTO** واختر **فاصل**.**<sup>2</sup>** ر<br>سبتم عرض المنظر خلال العدسة.
	- **3 OK/MENU**. تظهر مسافة التركيز البؤري المحددة كـ MENU/OK. **<sup>A</sup>** على مؤشر مسافة التركيز البؤري.

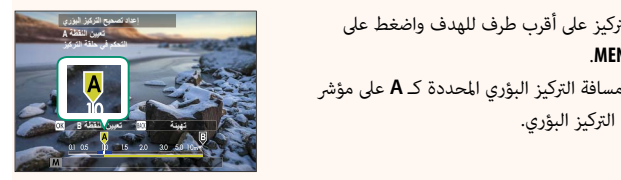

ه عكن اختيار نفس مدى التركيز البؤري بالتركيز <mark>.</mark><br>ا

 **4 BACK/DISP**.تظهر مسافة التركيز البؤري المحددة (ضغط على<br>**B**) ومدى التركيز (**A** DISP/BACK.<br>تظهر مسافة التركيز البؤري المحددة (B) ومدى التركيز (**A**<br>إلى B) على مؤشر مسافة التركيز.

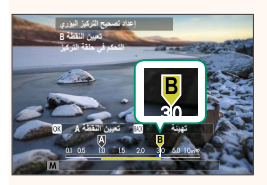

<sup>N</sup> بدلاً من الضغط على زر **BACK/DISP**، ميكنك الضغط على زر **OK/MENU** وتحديد **A** مرة أخرى. التقط الصور الفوتوغرافية.

 **5** ًا. سيظهر عدد الإطارات في الشاشة.تلقائيستقوم الكامريا بحساب القيم لـ **FRAMES** و **الخطوة** 

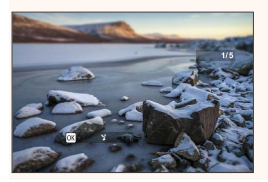

#### **R50 GFX دليل المالك:** P**130 الإصدار 2.00** يبني هذا القسم المؤشرات التي ميكن أن تظهر أثناء العرض.**شاشة العرض**

<span id="page-15-0"></span>

يبين هذا القسم المؤشرات التي عكن أن تظهر أثناء العرض.

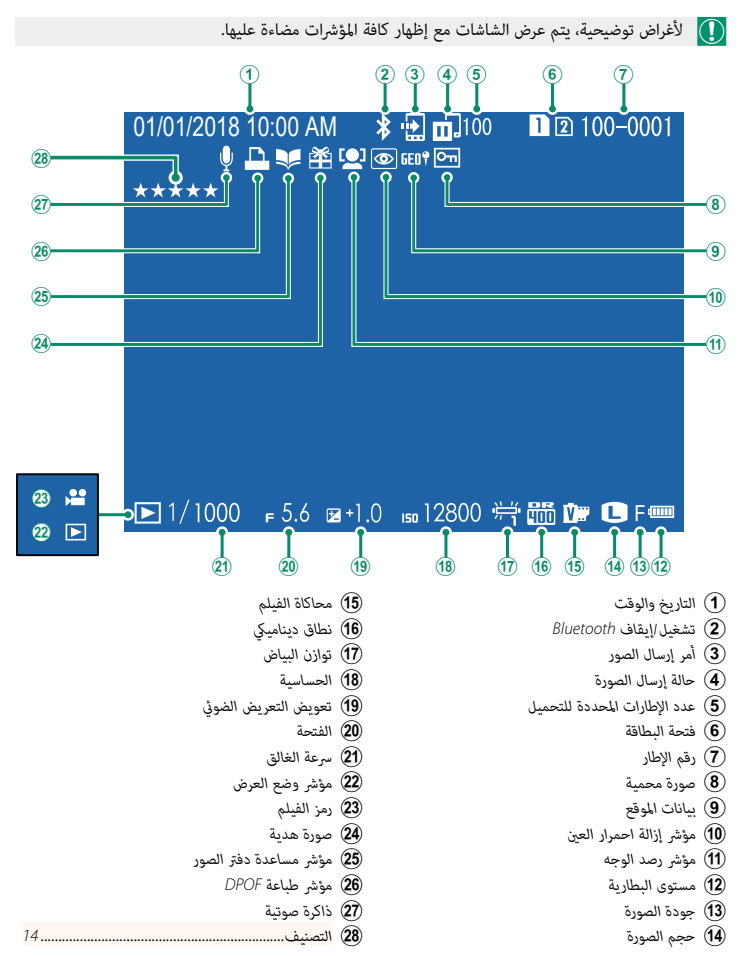

### <span id="page-16-0"></span>**R50 GFX دليل المالك:** P**131 الإصدار 2.00 زر BACK/DISP** يتحكم زر × ديين <sub>ال</sub>هانت.<br>DISI<br>**DISP/BACK في ظهور المؤشرات أثناء العرض.**

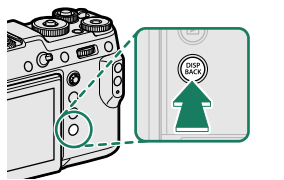

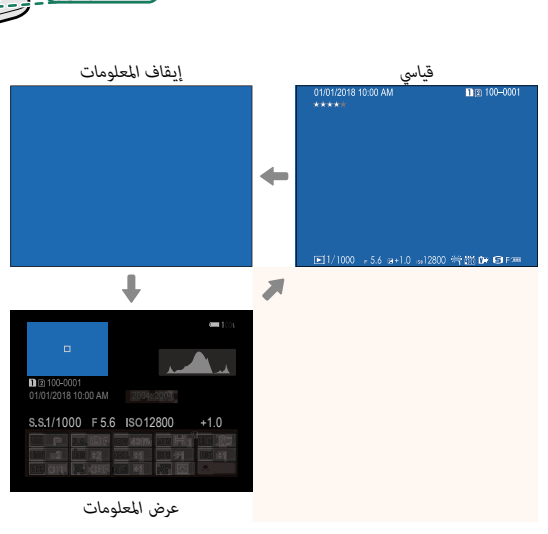

شاشة المعلومات**·** 

في شاشة المعلومات، عِكنك الضغط على ذراع التركيز (رافعة التركيز) لأعلى للتدوير عبر سلسلة من المعلومات والرسوم البيانية النسيجية. ميكن تصنيف الصور عبر العنصر

#### **التفضيلات: تقييم الصور**

عكن تصنيف الصور عبر العنصر ا**لتصنيف** على قامًة العرض.

#### <span id="page-17-0"></span>**R50 GFX دليل المالك:** P**145 الإصدار 2.00** قم بتقييم الصور باستخدام النجوم.**التصنيف**

.<br>ييم الصور باستخدام النجوم.

- <sub>)</sub> بتقييم الصور باستخدام النجوم.<br>**1** حدد ال<mark>تصنيف</mark> في قامُة العرض.<br>**1** حدد ال**تصنيف** في قامُة العرض.
- 1 حدد ا<mark>لتصنيف</mark> في قا<sup>ب</sup>قة العرض.<br>2 أدر قرص الأمر الأمامى لاختيار صورة وقرص الأمر الخلفى لاختيار تقييم يتراوح من 0 إلى 5 نجوم ."<br>ر قرص الأمر الأمامي لاختيار صورة وقرص الأمر الخلفي لاختيار تقييم يتراوح<br>★"). 1 أدر قرص الأمر الأمامي لاختيار صورة وقرص الأم<br>("★").<br>۞ • يمكن استخدام ذراع التركيز (رافعة التركيز) بدلاً من (" <del>★</del> ").<br>• يكن استخدام ذراع التركيز (رافعة التركيز) بدلاً من قرص الأمر الأمامي لاختيار صورة.<br>• يكن أيضًا عرض مربع حور التقييم بالضغط على زر **5n3** في العرض بإطار واحد أو تسعة أو مئة.
	-
	- - استخدم عناصر التحكم باللمس للتكبير أو التصغير.

<span id="page-18-0"></span>**R50 GFX دليل المالك:** P**157 الإصدار 3.00** اضبط الإعدادات لمنطقتك الزمنية الحالية.b **إعداد المنطقة** 

اضبط الإعدادات لمنطقتك الزمنية الحالية.

#### **إعداد المنطقة** اختر منطقتك الزمنية من الخريطة.

اختر منطقتك الزمنية من الخريطة.

**التوقيت الصيفي** قم بتشغيل التوقيت الصيفي أو إيقافه.

قم بتشغيل التوقيت الصيفي أو إيقافه.

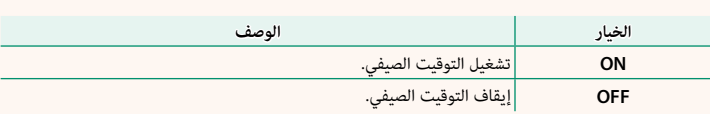

#### **R50 GFX دليل المالك:** P**157 الإصدار 3.00** عند السفر، استخدم هذا الخيار لتغري ساعة الكامريا مباشرة من توقيت دولتك للتوقيت المحلى للبلد التي **فرق التوقيت**

مرى اللوفيت<br>عند السفر، استخدم هذا الخيار لتغير ساعة الكاميرا مباشرة من توقيت دولتك للتر<br>- لفرت المطبات بدولته: قد منطقة الزمنية للملطقة الزمنية للدولة لدولتك سافرت إليها. لتحديد الفرق بين المنطقة الزمنية المحلية والمنطقة الزمنية لدولتك:

- <sup>g</sup> **موضعي**.<sup>O</sup> استخدم b**إعداد المنطقة** لاختيار المنطقة الزمنية لدولتك قبل تحديد المنطقة الزمنية المحلية باستخدام † موضعي. يستخدم كل مستخدم كل التركيز (را<u>فعة الزمنية مدرسة في دما</u>ية المنطقة الزمنية المحلية.<br>ا**←** موضعي.<br>1 ظلل <del>ا←</del> موضعي واضغط على MENU/OK.
	- إمتام الإعدادات.
- **1** استخدم ذراع التركيز (رافعة التركيز) لاختيار المنطقة الزمنية المحلية. اضغط على زر MENU/OK عند إمّام الإعدادات.

<sup>N</sup> حدد **ON** لتمكني التوقيت الصيفي.

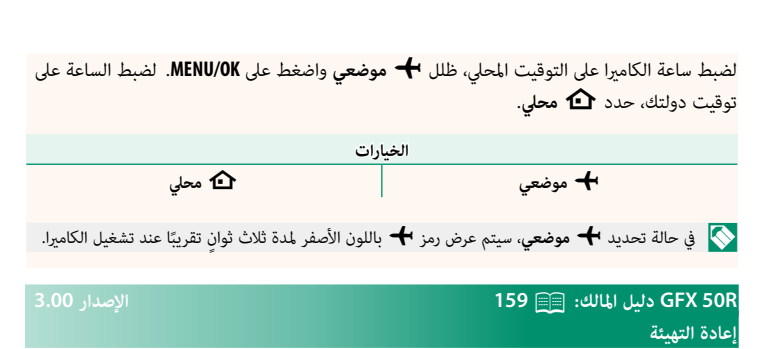

د ضبط خيارات قا<sup>ب</sup>هة الإعداد أو التصوير إلى القيم الافتراضية.<br><mark>1</mark> ظلل الخيار المطلوب واضغط على **MENU/OK**.

<span id="page-19-0"></span>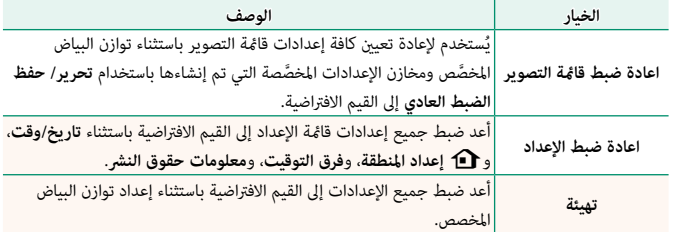

سيتم عرض نافذة تأكيد؛ عندئذ ظلل **موافق**، واضغط على **OK/MENU**.**<sup>2</sup>**

<span id="page-20-0"></span>**R50 GFX دليل المالك:** P**171 الإصدار 3.00** حدد **معلومات عن الموقع** 

#### حدد ON لعرض معلومات الموقع التي تم تنزيلها من الهاتف الذي.

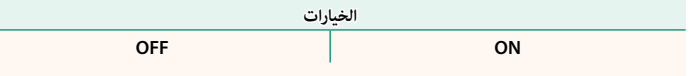

## **R50 GFX دليل المالك:** P**178 الإصدار 3.00** a **زر الإعدادات 1Fn** اختر الدور الذي يؤديه الزر

#### **1Fn** أثناء العرض.

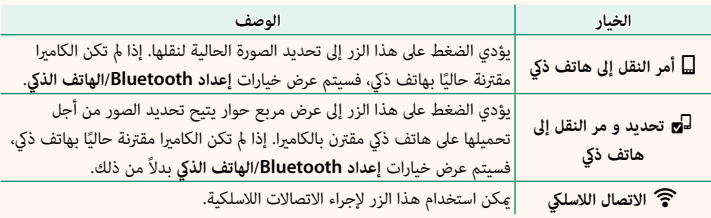

### **R50 GFX دليل المالك:** P**184 الإصدار 3.00** في حالة تحديد **موقع جغرافي**

# GFX 50R دليل المالك: <sup>18</sup>4 184<br>موقع جغرافي<br>في حالة تحديد **ON، س**يتم تضمين بيانات الموقع التي تم تنزيلها من الهاتف الذي في الصور فور التقاطها.

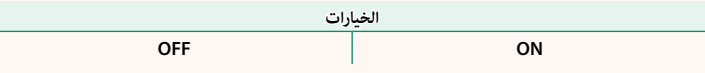

## <span id="page-21-0"></span>**R50 GFX دليل المالك:** P**185 الإصدار 3.00 إعداد Bluetooth/الهاتف الذيك** صبح بر الله دتين المعدد.<br>إعداد Bluetooth/الهاتف<br>ضبط إعدادات Bluetooth.

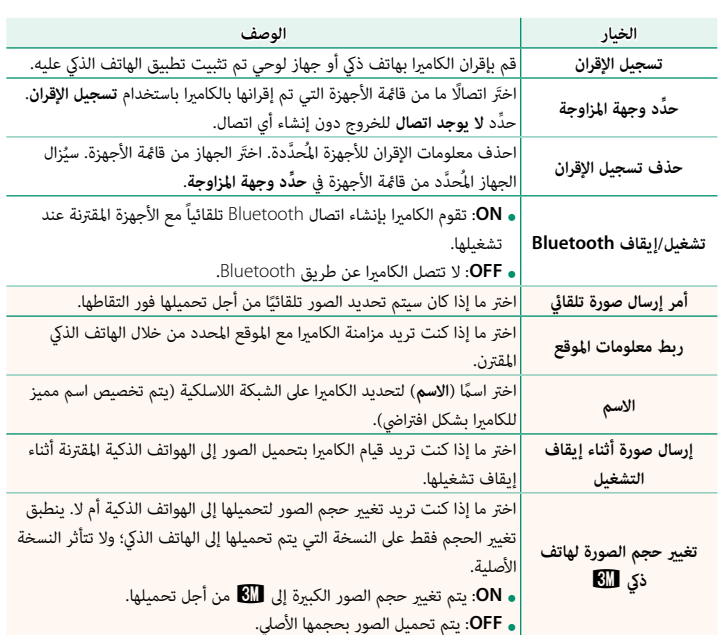

- <sup>N</sup> تأكد من تشغيل هاتفك الذيك لأحدث إصدار من تطبيق الهاتف الذيك المناسب. تستخدم أنظمة التشغيل المختلفة تطبيقات مختلفة؛ وللمزيد من المعلومات تفضل بزيارة: */com.dsc-fujifilm.app://https* **0 تأكد من تشغيل هاتفك الذي لأحدث إصدار من تطبيق ال**هاتف الذي المناسب. تستخدم أنظمة التشغيل<br>- المختلفة تطبيقات مختلفة؛ وللمزيد من المعلومات تفضل بزيارة:<br>- سيتم تحميل الصور أثناء التصوير والعرض وأثناء إيقاف تشغيل الكاميرا
- /https://app.tujitilm-dsc.com<br>سيتم تحميل الصور أثناء التصوير والعرض وأثناء إيقاف تشغيل الكام<u>ر</u>ا إذ<br>**إيقاف Bluetooth** وأ**مر إرسال صورة تلقائي أ**و إذا تم تحديد الصور حاليَّ سيتم تحميل الصور اثناء التصوير<br>إيقا<mark>ف Bluetooth</mark> وأمر إرسال<br>أمر إرسال الصور في قامًة العرض. ، **صورة تلقائي** او إذا تم تحديد الصور حاليًا من اجل تحميلها باستخدام ·<br>. أمر إرسال الصور في قامَّة العرض. • سيتم تحميل الصور أثناء التصو؛<br>إيقاف Bluetooth وأمر إرسال<br>أمر إرسال الصور في قائمة العرض<br>• سبتم ضبط ساعة الكامرا تلقائيَّ
	- سيتم ضبط ساعة الكاميرا تلقائيًا على الوقت المحدد عن طريق الهواتف الذكية المقترنة كلما تم تشغيل التطبيق.

#### <span id="page-23-0"></span>**R50 GFX دليل المالك:** P**176 الإصدار 2.30 ضبط قرص التحكم** َ

اختر الأدوار التي تلعبها أقراص التحكم.

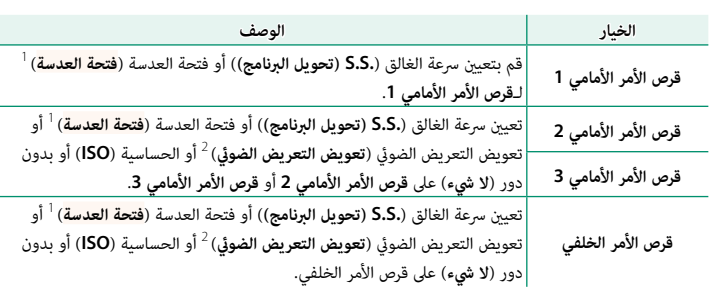

- <sup>1</sup> في حالة توفر حلقة الفتحة للعدسة مع الوضع "**C**"، فمن الممكن استخدام أقراص الأمر، لضبط الفتحة عندما يتم **C**.
	- <sup>2</sup> تم مترير قرص تعويض التعريض الضويئ إلى **C**.
	- وميكن الوصول أيضا إلى **ضبط قرص التحكم** بالضغط على زر **2Fn** باستمرار. N •
	- **الأمامي 2** و**قرص الأمر الأمامي** .**3** ً وميكنك أيضا الضغط على الزر **2Fn** للتدوير خلال الإعدادات بالترتيب **قرص الأمر الأمامي 1** و**قرص الأمر**  <u>ً</u>
- **ه عكن تعيين أدوار أخرى للزر Fn2 باستخدام ◘ إعداد الزر/الطلب > <b>ضبط الوظيفة (Fn)**. كما عكن تعيين<br>الدور الموضح أعلاه أيضًا إلى أزرار وظيفية أخرى.

#### <span id="page-24-0"></span>**R50 GFX دليل المالك:** P**178 الإصدار 2.30** اختر الطريقة المستخدمة في ضبط بؤرة العدسة عند استخدام العدسات بدون حلقات بؤرة العدسة. **ضبط بؤرة العدسة**

اختر الطريقة المستخدمة في ضبط بؤرة العدسة عند استخدام العدسات بدون حلقات بؤرة العدسة.

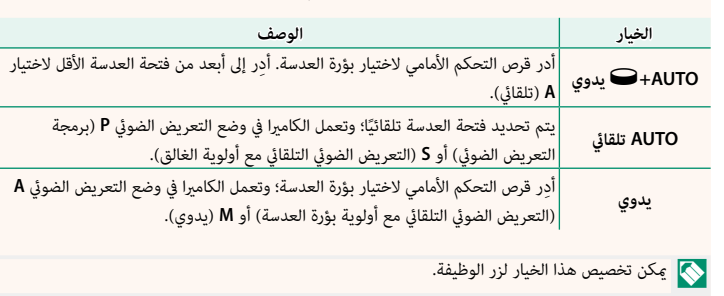

<span id="page-25-0"></span>**R50 GFX دليل المالك:** P**206 الإصدار 2.30** الطريقة المستخدمة لضبط بؤرة العدسة ميكن اختيارها باستخدام **العدسات بدون حلقات بؤرة العدسة**

الطريقة المستخدمة لضبط بؤرة العدسة عكن اختيارها باستخدام<br>— العدسات بدون حلقات بورة العدسة<br>الطريقة المستخدمة لضبط بؤرة العدسة <sub>ت</sub>مكن اختيارها باستخدام<br><mark>2.</mark> إع**داد الزر/الطلب > ضبط بؤرة العدسة**. عند تحديد خيار آخر ة المستخدمة لضبط بؤرة العدسة عكن اختيارها باستخدا،<br>**داد الزر/الطلب > <b>ضبط بؤرة العدسة**. عند تحديد خيار آ<br>**AUTO تلقائي،** عكن ضبط بؤرة العدسة باستخدام قرص **التحالي** الزر/ا التحكم الأمامي.

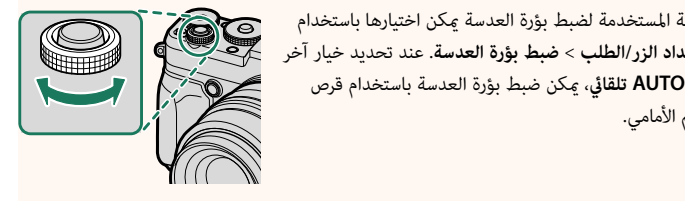

 $\blacklozenge$ الإعدادات الافتراضية للتحكم في بؤرة العدسة هي قرص التحكم الأمامي، ولك<mark>ز</mark><br>التحكم الخلفي باستخدام خيار **2. إعداد الزر/الطلب > ضبط قرص التحكم.** 

## <span id="page-26-0"></span>**R50 GFX دليل المالك:** P**187 الإصدار 2.00** اضبط الإعدادات للاتصال بجهاز كمبيوتر.

**ضبط التوصيل بالحاسب**

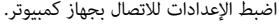

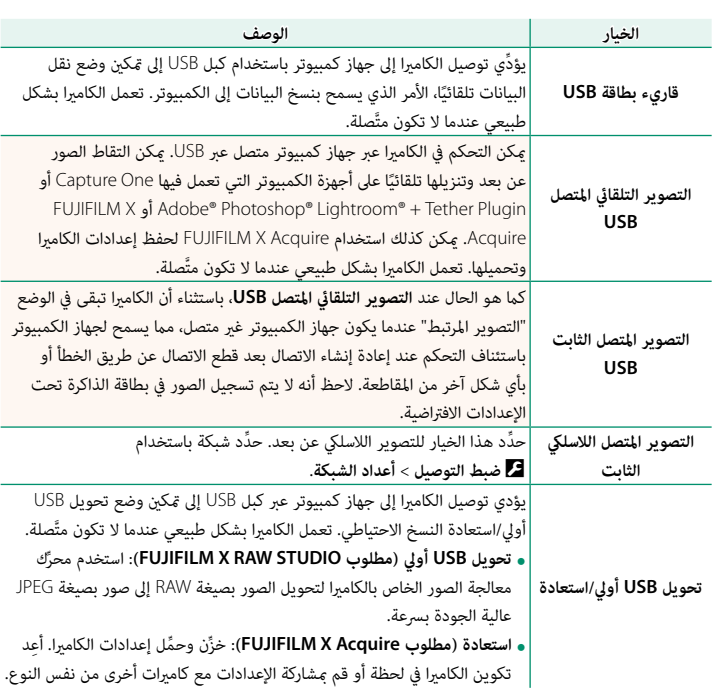

.<br>.<br>اعدادات المكا ادارة الطاقة > ابقاف تلقائي أثناء التصوير المُتَّصل أيضًا. لمنع توقف الكامرا عن التشغيل المنظم **OFF** لـ**إيقاف تلقايئ**. <sup>O</sup>تنطبق إعدادات D**ادارة الطاقة** > **إيقاف تلقايئ** أثناء التصوير المت قم بزيارة الموضحة الإلكترونية الموضحة في الموضحة في الموضحة في المزيد من المعلومات المعلومات المعلومات المعلوم<br>وقد الكمبيوترونية الموضحة في المعلومات أو لتنزيل برنامج الكمبيوترونية الكمبيوترونية الكمبيوترونية الكمبيوتروني

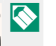

قم بزيارة المواقع الإلكترونية الموضحة فيما يلي للحصول على المزيد من المعلومات أو لا<br>- **fullimicapture One Express Fujifilm .**<br>- https://www.captureone.com/products-plans/capture-one-express/fujifilm التالي:

**fure One Express Fujifilm • Capture One Express Fujifilm:**<br>film/film/film/film/film/film/film<br>**Futps://www.captureone.com/explore-features/fujifilm**<br>https://www.captureone.com/explore-features/fujifilm

- */plugin-tether-lightroom-photoshop-adobe/software/products/global/com.x-fujifilm://https* **Plugin Tether +® Lightroom® Photoshop® Adobe**: */a*<br>**<sup>9</sup> Photoshop<sup>®</sup> Lightroom® + Tether Plugin •** *httware/adobe-photoshop-lightroom-tether-plugin/***<br><b>FUJIFILM X Acquire** • *https://fujifilm-x.com/products/software/x-acquire/* 
	-

- */studie-bttps://fujifilm-x.com/products/software/x-acquire/<br><b>/ FUJIFILM X RAW STUDIO:<br>https://fujifilm-x.com/products/software/x-raw-studio*
- */silkypix-by-powered-ex-converter-file-raw/software/download/support/com.x-fujifilm://https* **SILKYPIX by powered EX CONVERTER FILE RAW**:

25

عكنك الوصول إلى الشبكات اللاسلكية والاتصال بأجهزة الكمبيوتر أو الهواتف الذكية أو الأجهزة اللوحية. لمزيد من المعلومات، تفضل بزيارة: */wifi/com.dsc-fujifilm://http*

**الهواتف الذكية والأجهزة اللوحية**

تثبيت تطبيقات الهاتف الذ<u>ي</u>  $\sim$  10  $\sim$  10  $\sim$  المبيت للعبيدات الهاتف الذي التالي وتثبت التالي وتشب التالي وتشب التالي وتشب التطبيقات التطبيقات التطبيقات الم<br>التطبيقات المطلوبة على هاتف التطبيقات المطلوبة على هاتف المطلوبة على هاتف التطبيقات المطلوبة على هاتف التطبيقا

قبل إنشاء اتصال بين الهاتف الذكي والكاميرا، ستحتاج إلى تثبيت تطبيق مخصص واحد على الأقل على الهاتف الذكي. يرجى زيارة الموقع الإلكتروني التالي وتثبيت التطبيقات المطلوبة على هاتفك.

*/com.dsc-fujifilm.app://https*

<sup>N</sup> تختلف التطبيقات المتاحة باختلاف نظام تشغيل الهاتف الذيك.

 **الاتصال بهاتف ذيك** قم بإقران الكامريا بالهاتف الذيك والاتصال به عبر تقنية

<mark>مال بهاتف ذي</mark><br>ران الكاميرا بالهاتف الذي والاتصال به عبر تقنية <sup>@</sup>Bluetooth.

**BACK/DISP** أثناء عرض معلومات التصوير.**<sup>1</sup>**

<sup>N</sup> ً ميكنك أيضا الانتقال مباشرة إلى الخطوة 3 بالضغط على زر **BACK/DISP** أثناء العرض.

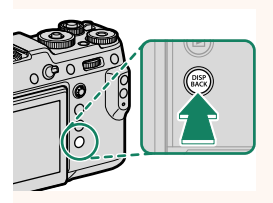

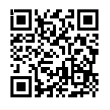

<span id="page-28-0"></span>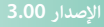

ظلل **البلوتوث** واضغط على **OK/MENU**.**<sup>2</sup>**

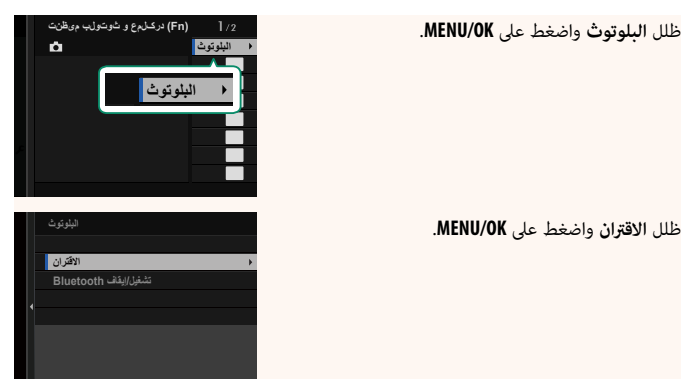

**الاقتران** واضغط على **OK/MENU**.**<sup>3</sup>**

4 قم بتشغيل التطبيق على الهاتف الذكي وإقران الهاتف الذكي بالكاميرا. عند الكتامل المعنوسات من حدث الموقع الإنجازوي الماي.<br>- https://app fullifilm\_dcc.com/ */com.dsc-fujifilm.app://https* تلقائي

 ًا عبر البلوتوث. ستظهر أيقونة هاتف ذيك وأيقونة عند اكتمال عملية الإقران، ستتصل الكاميرا بالهاتف ال بلوتوث بيضاء على شاشة الكاميرا عند إنشاء الاتصال.

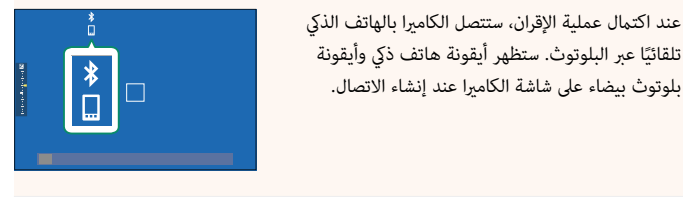

المستشفين.<br>19 - مبجرد الانتهاء من إقران الأجهزة، سيتصل الهاتف الذي تلقائيًا بالكاميرا عند تشغيل التطبيق.<br>19 - مبجرد الانتهاء من إقران الأجهزة، سيتصل الهاتف الذي تلقائيًا بالكاميرا عند تشغيل التطبيق.

استخدام تط<u>بيق</u> الهاتف الذي اقرأ هذا القسم للاطلاع على معلومات حول الخيارات المتاحة لتنزيل الصور على هاتفك الذيك باستخدام استعدام تطبيق ال

اقرأ هذا القسم للاطلاع على معلومات حول الخيارات المتاحة لتنزيل الصور على هاتفك الذكى باستخدام تطبيق الهاتف الذكي.

<sup>N</sup> قبل المتابعة، حدد **ON** لـ **إعداد Bluetooth/الهاتف الذيك** > **تشغيل/إيقاف Bluetooth**.

<u>.</u><br>تحديد الصور وتنزيلها باستخدام تطبيق الهاتف الذ<u>ك</u>ي

مِكنك تنزيل الصور المحددة على هاتف ذكي باستخدام تطبيق الهاتف الذكي.

<sup>N</sup> ميكنك الاطلاع على مزيد من المعلومات من خلال الموقع الإلكتروين التالي:

*/com.dsc-fujifilm.app://https*

# **تحميل الصور أثناء التقاطها** سيتم تحديد الصور التي تم التقاطها مع تحديد

**ON** لـ <sup>D</sup> **ضبط التوصيل** > **إعداد Bluetooth/الهاتف**  ًا من أجل تحميلها إلى الجهاز المقترن.لعمين ال*تقور الفتا التفاطية*<br>سيتم تحديد الصور التي تم التقاطها مع تحديد ON لـ 2**/ ضبط التوصيل**<br>ال**ذي** > أمر إر**سال صورة تلقائي تل**قائيًا من أجل تحميلها إلى الجهاز المقترن. <sup>N</sup> • إذا تم تحديد **ON** لكل من **إعداد Bluetooth/الهاتف الذيك** > **تشغيل/إيقاف Bluetooth** <sup>و</sup>**إرسال صورة** 

- ..<br>إذا تم تحديد ON لكل من إعدا**د Bluetooth/الهاتف الذي > تشغيل/إيقاف Bluetooth وإرسال صو**<br>أ**ثناء إيقاف التشغيل في قامُة Za ضبط التوصيل** ، فسيستمر التحميل إلى الجهاز المقترن حتى أثناء إيقاف إذا تم تحديد **V** تشغىل الكامىرا. **أثناء إيقاف التشغيل في قاءُة �� ضبط التوصيل ، فسيستمر التحميل إلى الجهاز المقترن حتى أثناء إيقاف<br>تشغيل الكاميرا.<br><b>ذي <b>BI إ**لى مَكيّن الضغط وتقليل حجم الملف من أجل تحميله.<br>**ذي BIB إلى** مَكيّن الضغط وتقليل حجم الملف من أجل
- 

#### **تحديد الصور من أجل تحميلها في قامئة العرض** استخدم <u>معدية المقور من</u>

**أمر إرسال الصور** > **حدد الإطارات** لتحديد الصور من أجل تحميلها على هاتف ذيك أو جهاز لوحي مقترن عبر تقنية ®Bluetooth.

# **FUJIFILM**

### **FUJIFILM Corporation**

7-3, AKASAKA 9-CHOME, MINATO-KU, TOKYO 107-0052, JAPAN

https://fujifilm-x.com

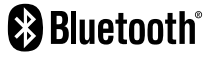

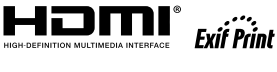

Н

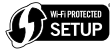

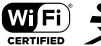

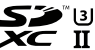